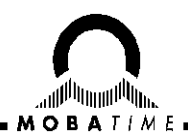

# Программное обеспечение IPC

# Руководство пользователя 403482.010.001.001 РП

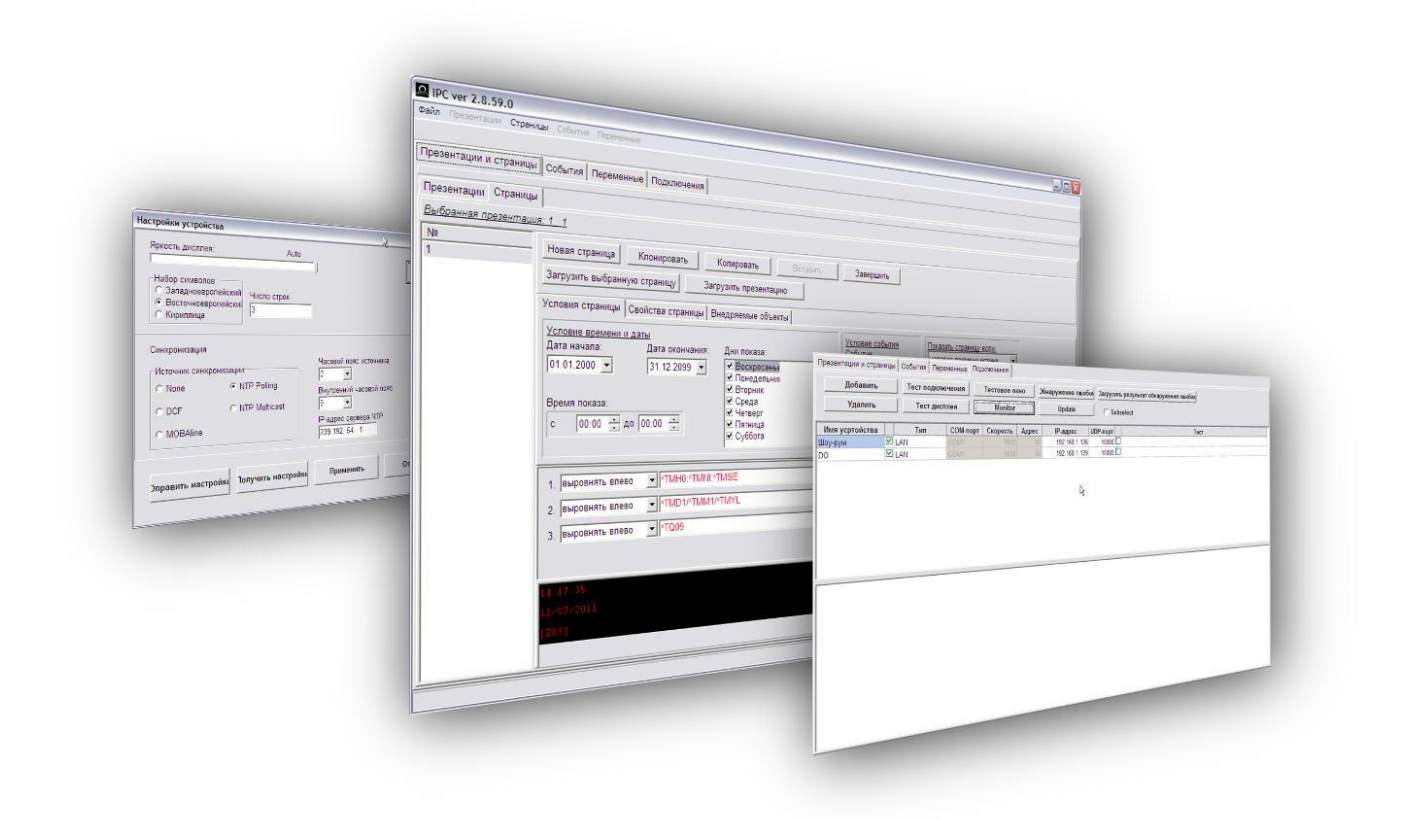

## Оглавление

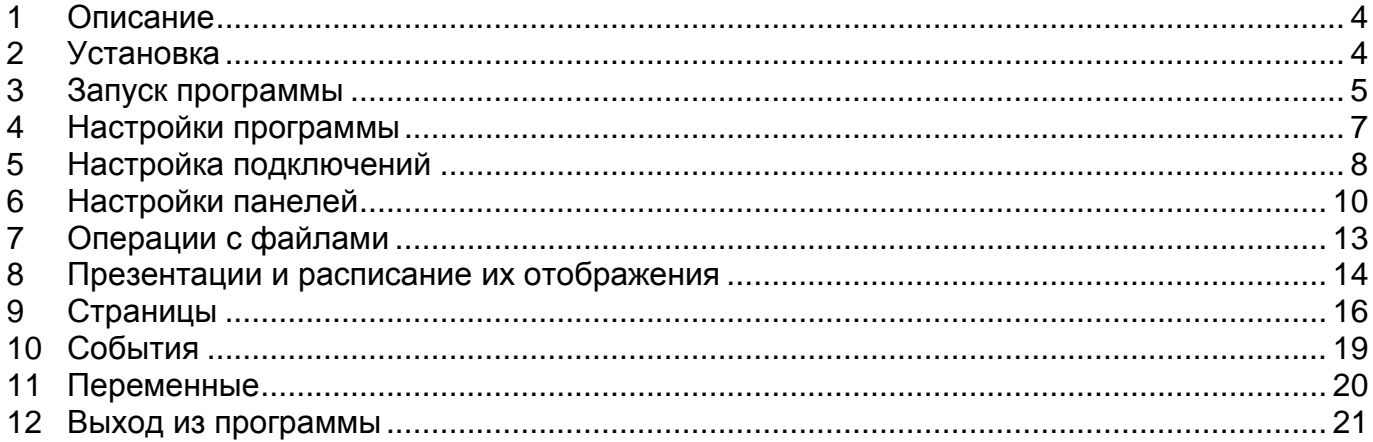

Информация, содержащаяся в данном руководстве пользователя (в дальнейшем – РП) может быть изменена в любое время без предварительного уведомления.

Данное РП предназначено для ознакомления с принципом работы и условиями использования ПО IPC. При возникновении вопросов или обнаружении ошибок в данном РП, пожалуйста, свяжитесь с нами.

Производитель не несёт ответственности за прямые или косвенные убытки, которые могут возникнуть при использовании этого РП.

Установка и использование ПО IPC должны производиться после изучения данного РП. Установка ПО IPC должна производиться только квалифицированным персоналом.

Все авторские права на ПО IPC принадлежат ООО «Мобатайм Системс».

### <span id="page-3-0"></span>1 Описание

ПО IPC предназначено для управления отображением информации на текстовых информационных панелях серии DC/DO или DC/DP и её редактирования.

ПО IPC разработано для использования в операционных системах Windows версий XP или выше. Управление текстовыми информационными панелями производится при помощи подключения по последовательным интерфейсам (RS232 / RS422 / RS485) или с использованием Ethternet-подключения. ПО позволяет одновременно управлять отображением информации на нескольких подключенных информационных панелях, имеющих одинаковую модификацию (модель, тип дисплея).

ПО IPC позволяет подготавливать страницы и презентации для отображения на информационных панелях, редактировать и копировать их. Кроме того, программа позволяет устанавливать расписание отображения презентаций или отдельных страниц, редактировать отображаемые переменные и события.

Частью программы является моделирование внешнего вида отображаемой информации, позволяющее оценить внешний вид страниц до их загрузки в информационные панели.

### <span id="page-3-1"></span>2 Установка

Установочные файлы ПО IPC поставляются на компакт-диске. После установки диска в привод компьютера установка должна начаться автоматически. Если на компьютере отключена возможность автозапуска исполняемых сменных носителей, необходимо вручную запустить файл setup.exe (например, двойным щелчком мыши), расположенный в корневом каталоге поставляемого компакт-диска.

В процессе установки необходимо указать расположение каталога, куда будет производиться установка IPC. При установке в меню «Пуск» будет создан новый элемент, позволяющий запустить ПО IPC.

Все данные и настройки установленной программы хранятся в каталоге

C:\Documents and Settings\<Имя пользователя>\Application data\mobatime\ipc

### <span id="page-4-0"></span>3 Запуск программы

После запуска на экране отображается основное окно программы с открытой вкладкой «Презентации».

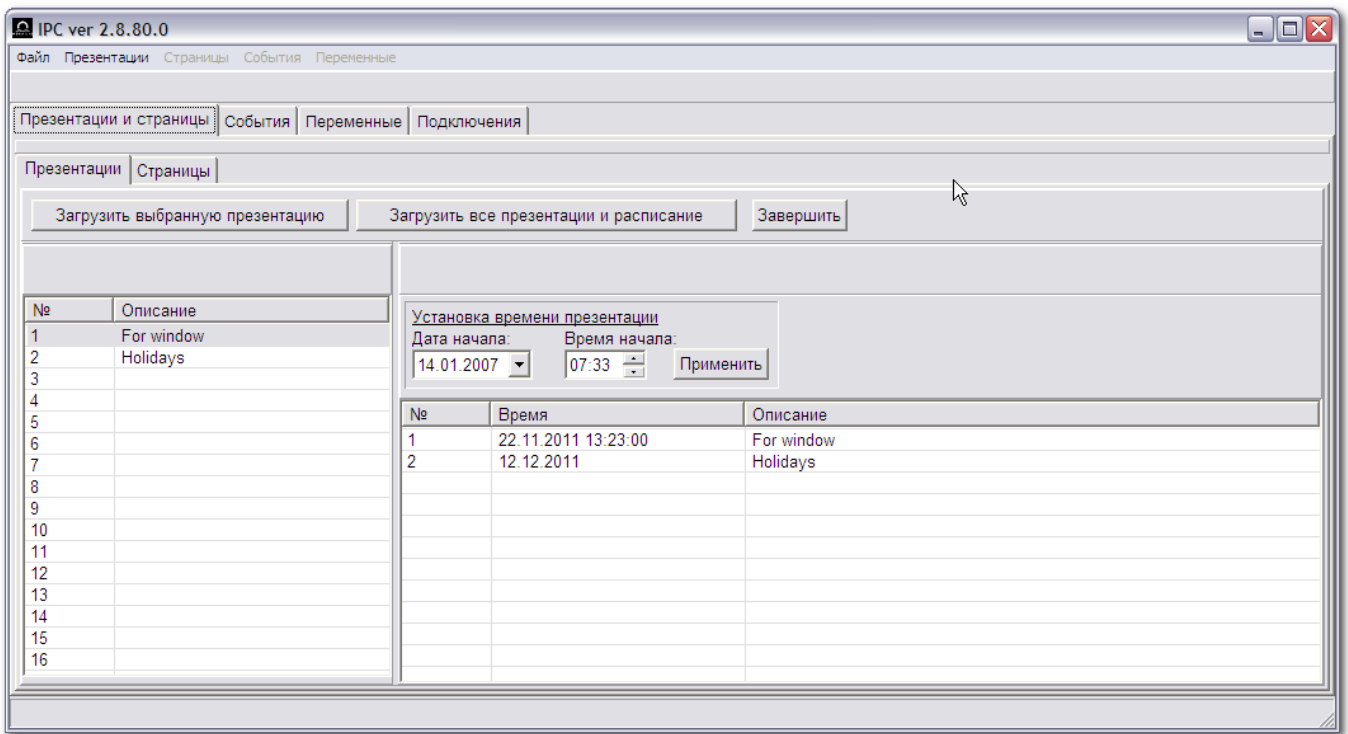

Левая часть окна содержит список подготовленных презентаций, в правой части отображается заданное расписание их отображения (если оно создано).

Если расписание отображения не содержит никаких записей, используется только презентация с номером 1 из списка. Если расписание не пустое, отображение презентаций из списка выполняется в соответствии с записями расписания. Создание расписаний отображения презентаций описано в главе 8.

Выбор презентации для просмотра или редактирования производится щелчком мыши по соответствующей строке списка презентаций. Для перехода к отображению страниц, входящих в выбранную презентацию необходимо выполнить щелчок мышью на вкладке «Страницы».

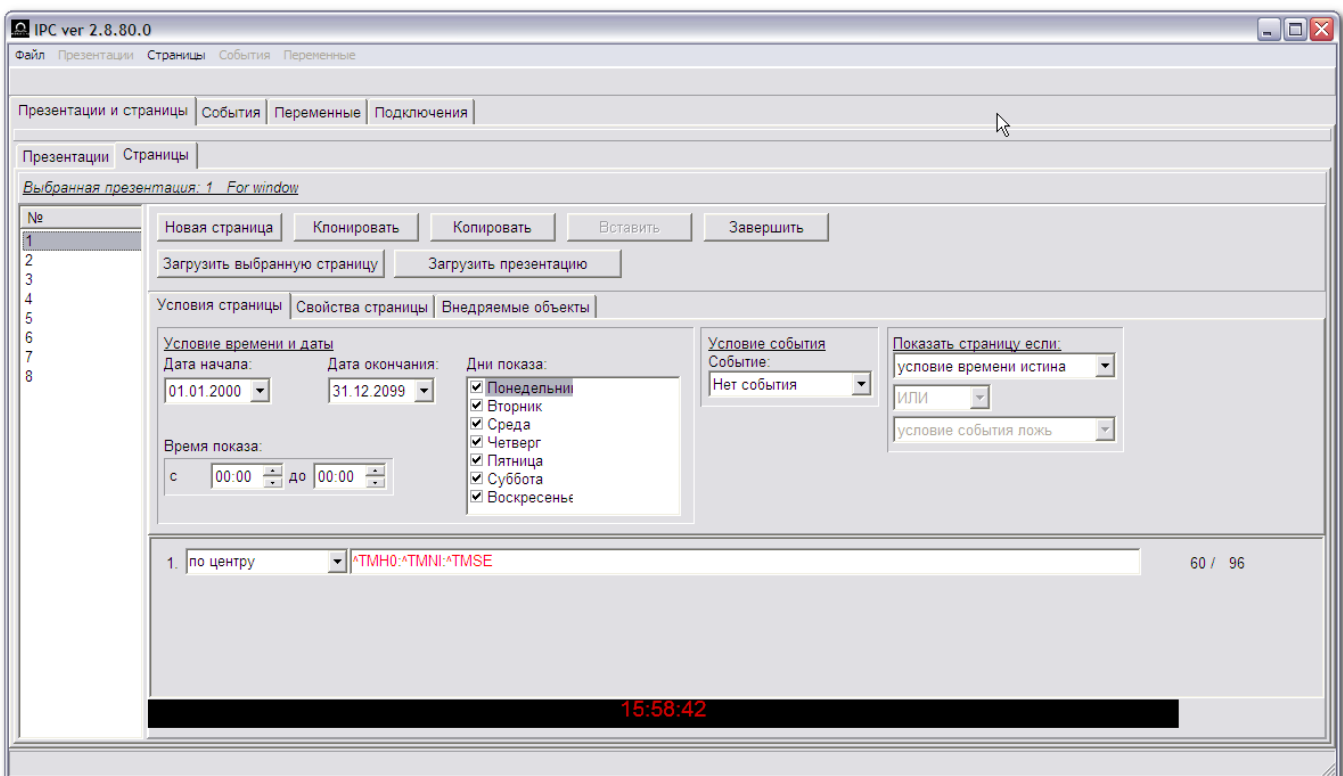

Каждая презентация состоит из одной страницы или набора страниц. Страницы презентации периодически отображаются на информационной панели в соответствии с заданным порядком отображения и установленных параметров (условий отображения). Процесс редактирования страниц описан в главе 9.

# <span id="page-6-0"></span>4 Настройки программы

Для изменения настроек программы необходимо выбрать пункт меню

#### Файл → Параметры программы

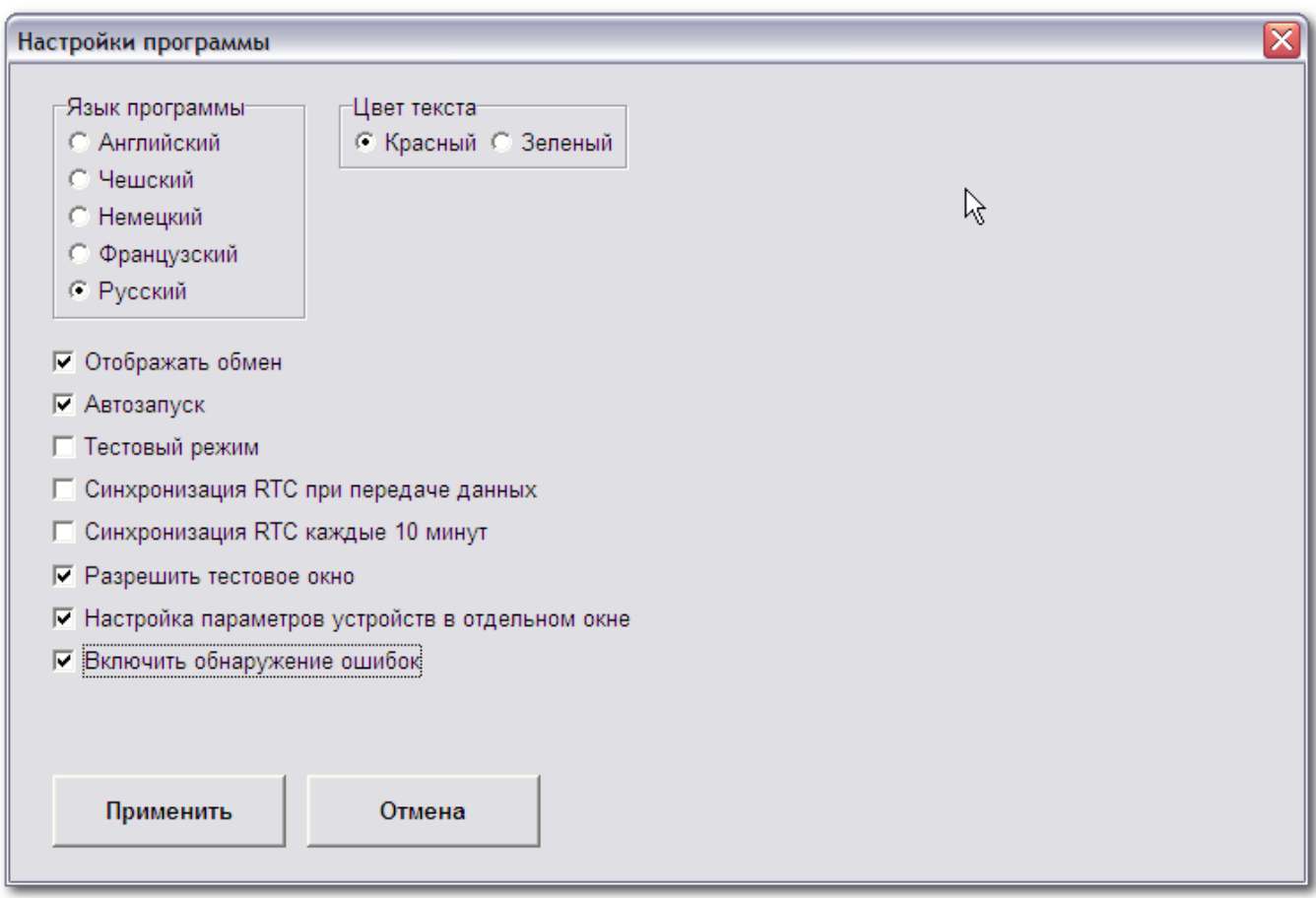

Откроется окно настроек программы. Список параметров:

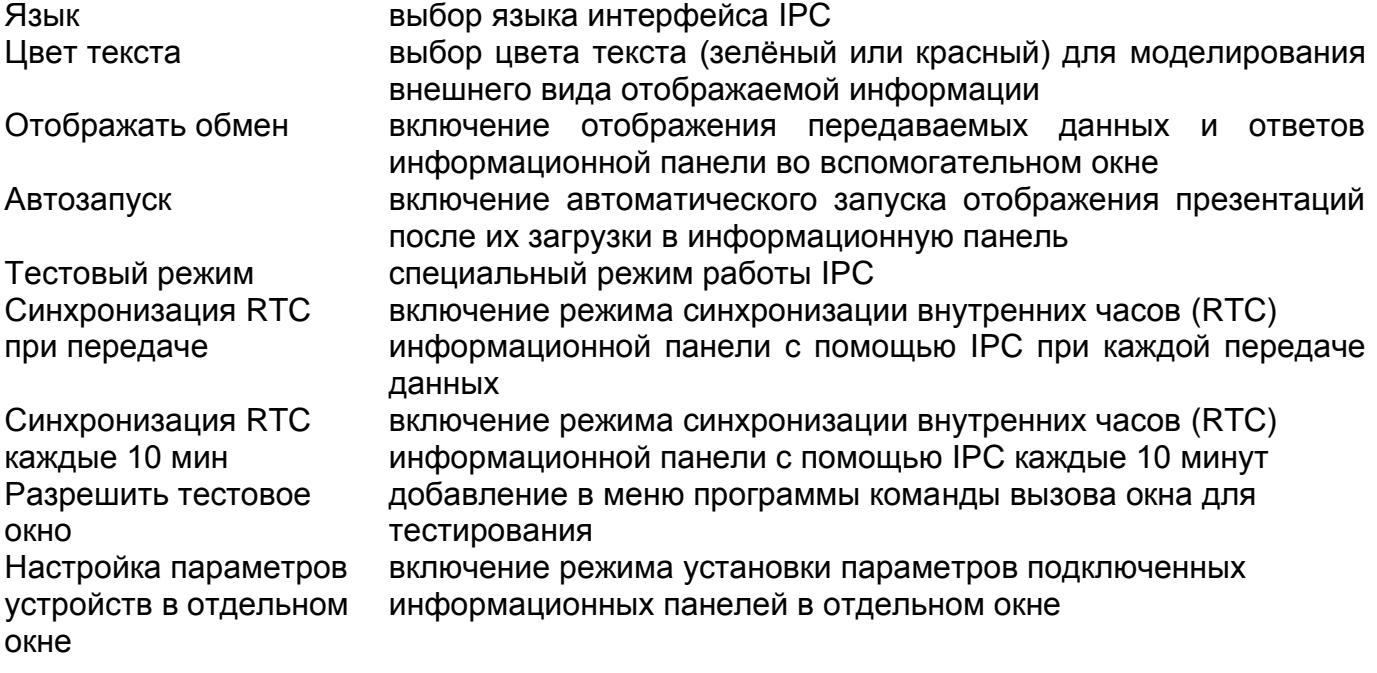

# <span id="page-7-0"></span>5 Настройка подключений

Для изменения настроек подключений необходимо перейти на вкладку «Подключения»:

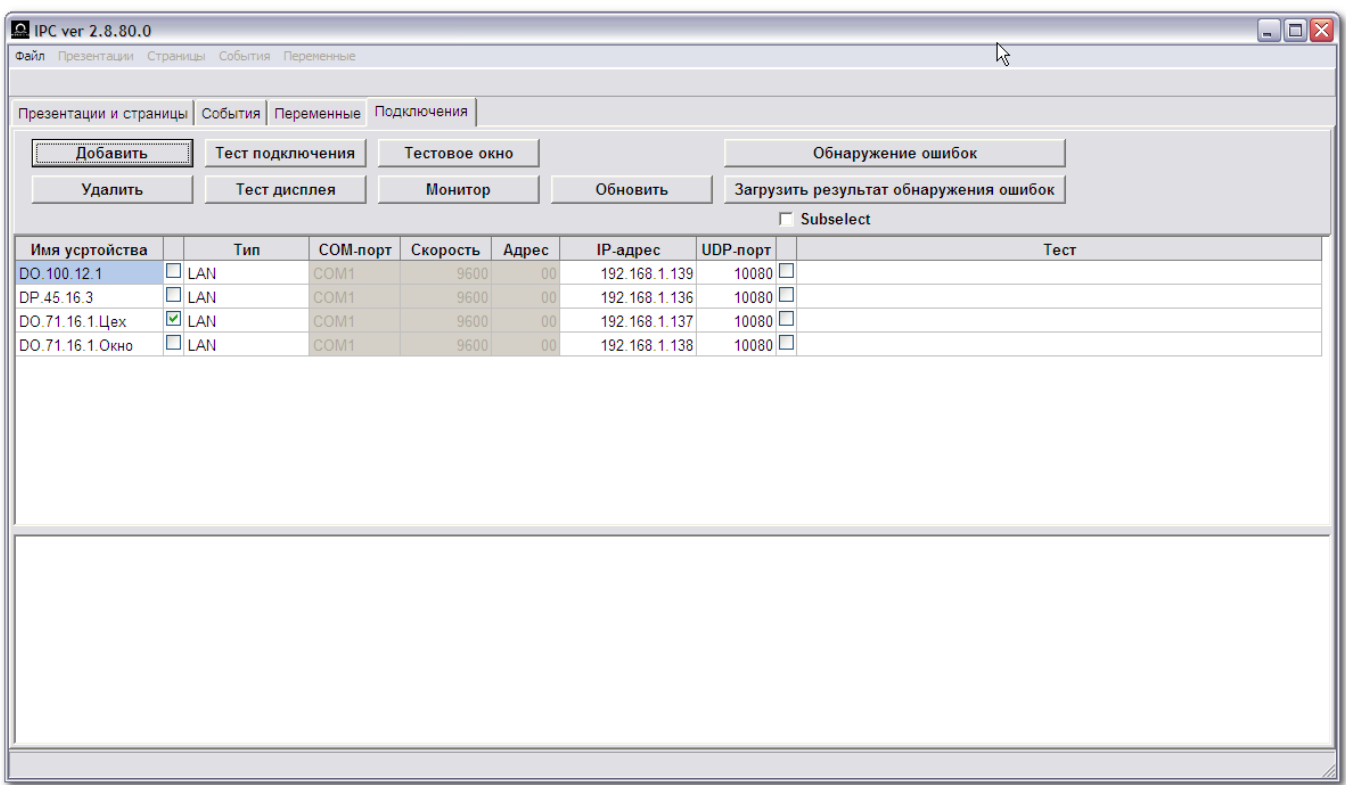

Каждая из линий списка представляет одно из различных подключений к информационным панелям. Для активации какого-либо подключения из списка необходимо во втором столбце соответствующей строки установить щелчком мыши флажок. Для добавления нового подключения используется кнопка «Добавить», для удаления выбранного подключения используется кнопка «Удалить».

Для редактирования названия подключения необходимо выбрать его щелчком мыши, а затем произвести повторный щелчок в первом столбце. Для изменения типа выбранного подключения (COM\_PORT/RS485/LAN) необходимо выполнить щелчок мышью в третьем столбце и выбрать необходимое значение из выпадающего списка.

Если в качестве типа подключения указывается последовательный порт (COM\_PORT или RS485), в следующих трёх столбцах необходимо установить верные коммуникационные параметры: номер используемого COM-порта, скорость передачи и адрес (адрес – только для соединений по RS485). Если в качестве типа подключения указано Ethternetсоединение, следует указать IP-адрес информационной панели и используемый UDPпорт. Для нормальной работы устанавливаемые параметры подключений должны соответствовать реальным значениям!

Кнопка «Тест дисплея» запускает процедуру тестирования дисплеев подключенных информационных панелей.

Проверку правильности настроек подключений можно выполнить нажатием на кнопку «Тест подключения». При этом на все информационные панели, указанные в списке подключений, отправляется тестовый запрос.

Открывается новое окно, отображающее процесс тестирования. Результат его выполнения отображается на вкладке «Результат» в столбце «Состояние».

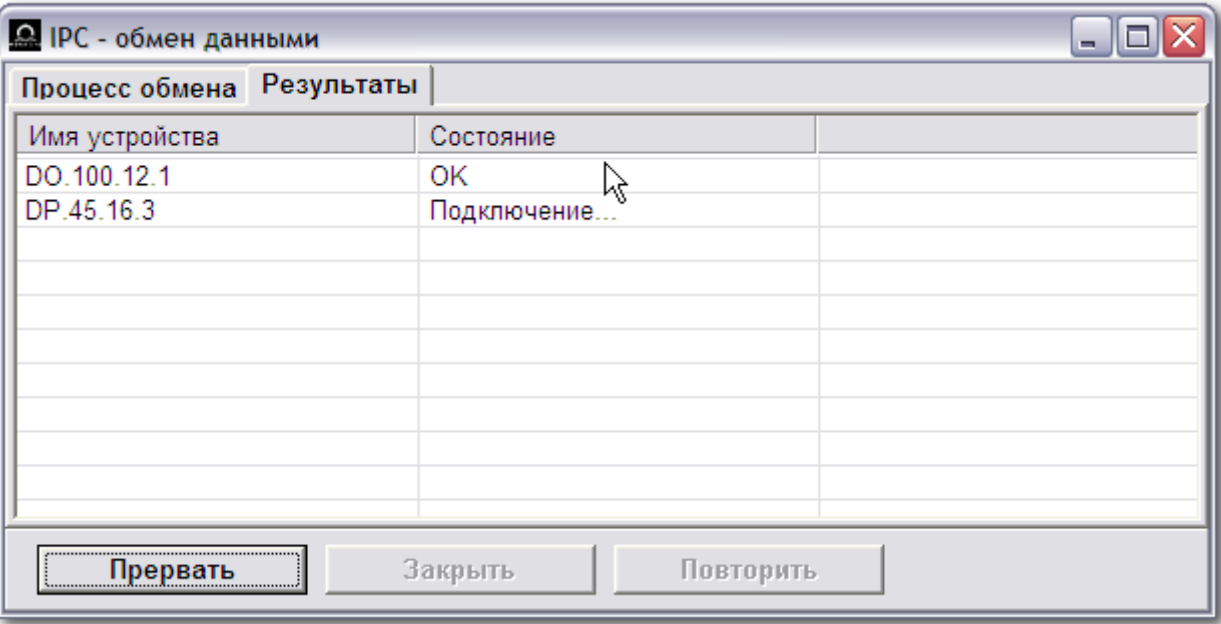

Если подключение настроено правильно, в соответствующей строке появляется надпись «ОК». Если панель не отвечает на запрос, в строке отображается надпись «Ошибка». В этом случае следует проверить настройки и линию передачи данных. Для повтора отправки тестового запроса необходимо нажать кнопку «Повтор».

# <span id="page-9-0"></span>6 Настройки панелей

Для изменения настроек подключенных информационных панелей необходимо выбрать пункт меню

#### Файл → Параметры устройства

Откроется окно настроек параметров информационных панелей.

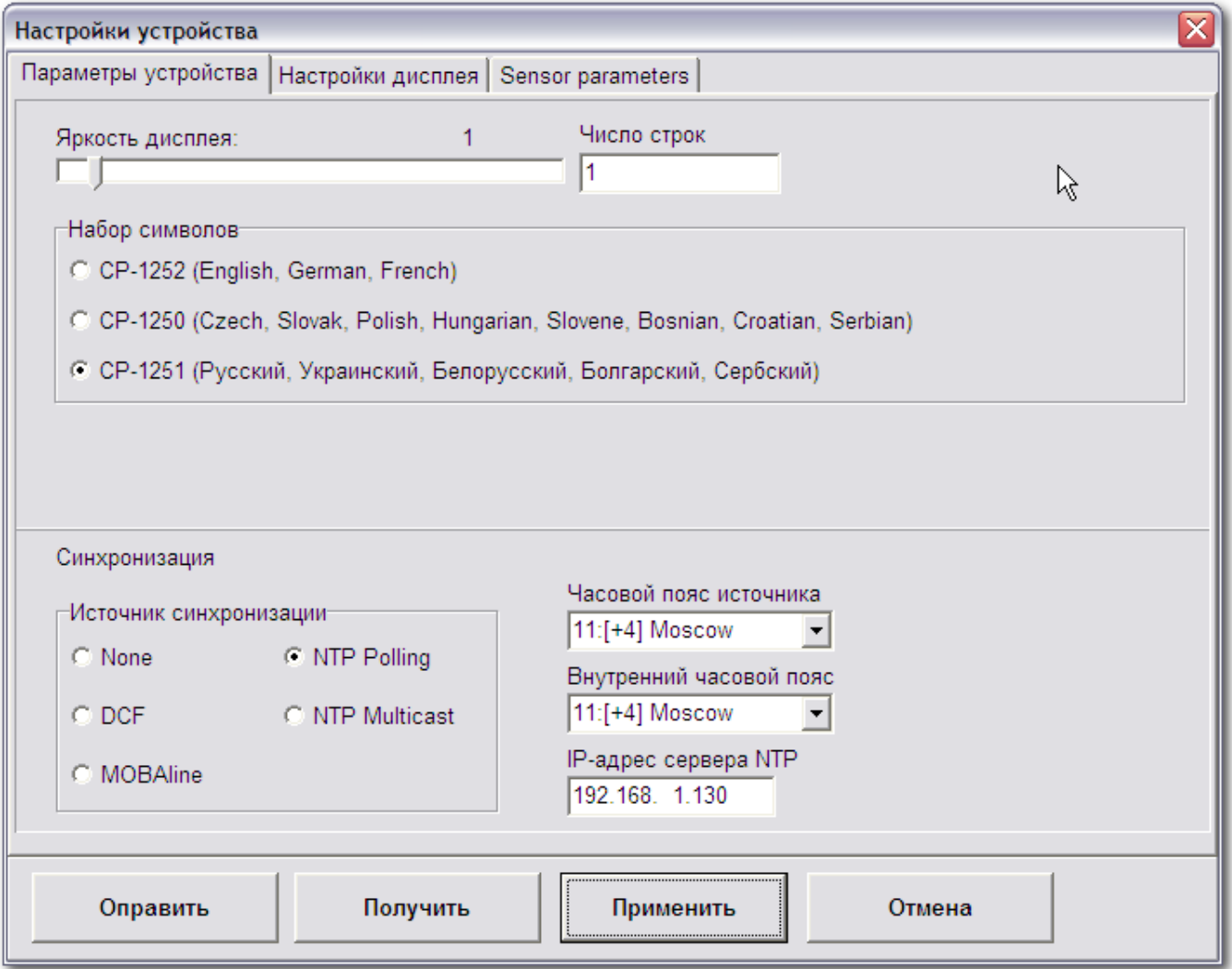

Для изменения яркости свечения дисплея панели следует переместить движок регулятора «Яркость дисплея» в необходимое положение. Регулировка яркости возможна в диапазоне значений от 0 до 15 или установкой в положение «Авто». В режиме «Авто» яркость свечения дисплея изменяется автоматически, в зависимости от уровня внешнего освещения дисплея.

Для переключения набора отображаемого на дисплее набора символов необходимо установить переключатель в одно из следующих положений:

- западноевропейский набор (английский, немецкий и французский алфавит)
- восточноевропейский набор (чешский, словацкий, польский венгерский и немецкий алфавит)
- кириллица (русский, украинский, белорусский, болгарский и сербский алфавит)

Параметр «Количество строк» необходимо установить в соответствии с количеством строк дисплея подключенной информационной панели (панелей).

Настройки источников синхронизации для информационных панелей производятся переводом переключателя в одно из следующих положений:

- нет (источник синхронизации отсутствует)
- **DCF (синхронизация кодом DCF)**
- **MOBALine (синхронизация по линии MOBALine)**
- **NTP Polling (синхронизация с запросом к NTP-серверу в сети)**
- **NTP Multicast (синхронизация с помощью рассылки групповых NTP-пакетов** сервером в сети)

После изменения настроек параметров необходимо загрузить их в информационную панель. Для этого следует нажать кнопку «Отправить». Для считывания текущих настроек подключенных информационных панелей необходимо нажать кнопку «Получить».

Сохранение сделанных изменений в настройках и закрытие диалогового окна производится нажатием кнопки «Применить».

Вкладка «Настройки дисплея» открывает настройки дисплея подключенного устройства. Следует установить правильные параметры для каждой строки подключенного устройства.

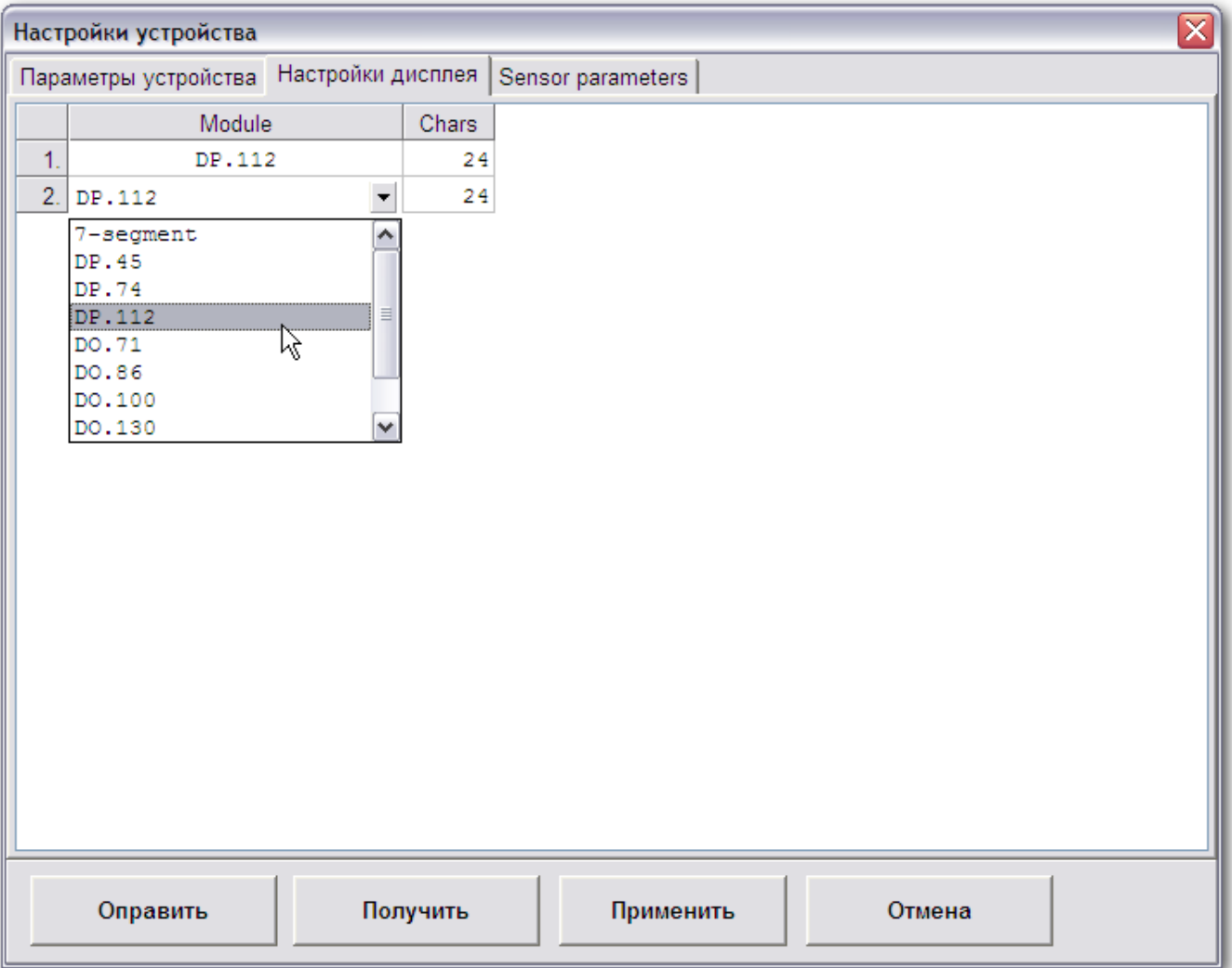

После изменения настроек параметров необходимо загрузить их в информационную панель. Для этого следует нажать кнопку «Отправить».

Для считывания текущих настроек подключенных информационных панелей необходимо нажать кнопку «Получить».

Вкладка «Sensor parameters» позволяет назначить управляемым устройствам специализированные датчики (температура, давление, влажность – в зависимости от модели датчика) для отображения получаемых данных на дисплее устройства.

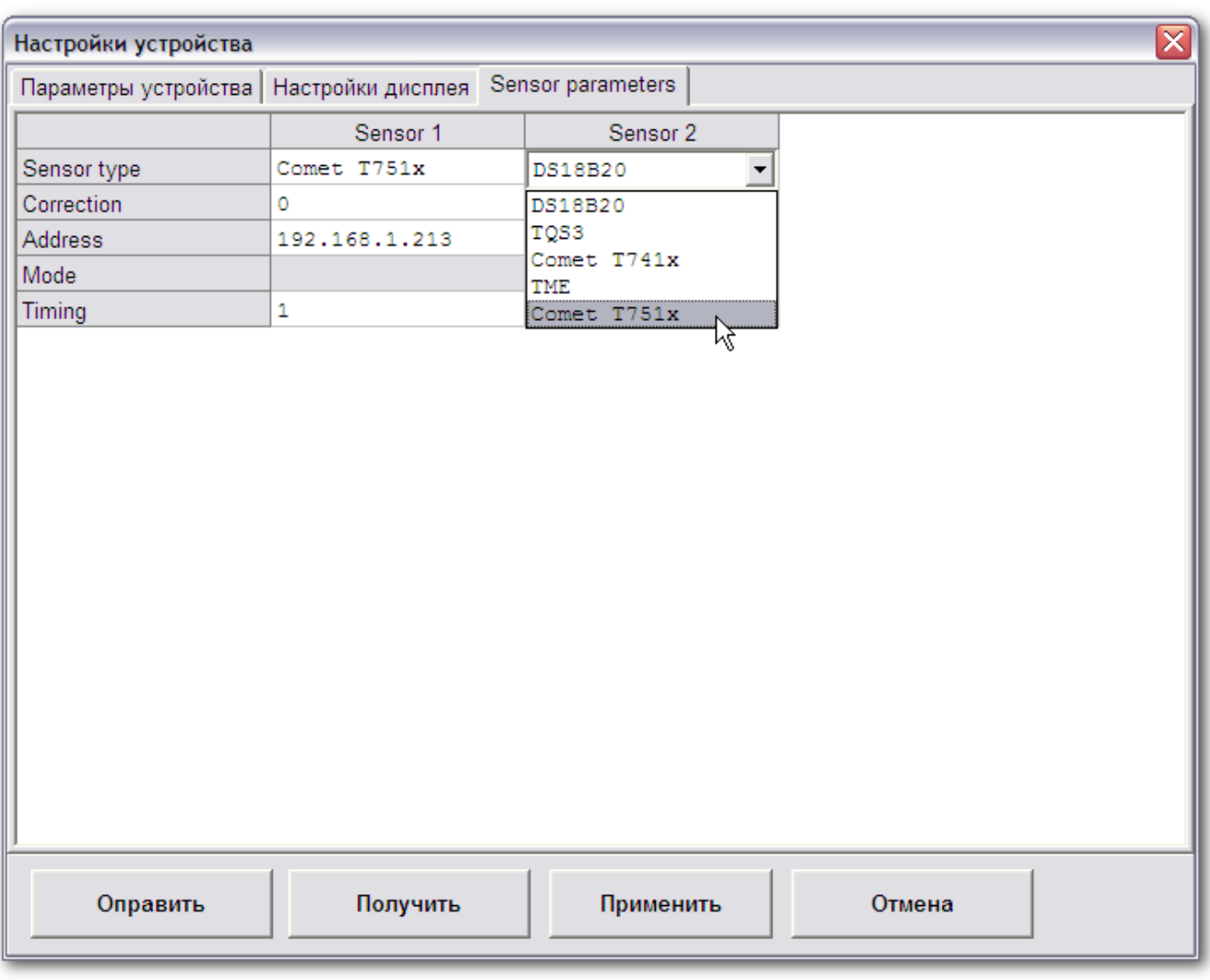

Если устройство предназначено для совместной работы с датчиком, следует указать его тип в строке «Sensor type». Параметр «Correction» позволяет вносить поправку в значение измеренной датчиком температуры в диапазоне ± 9,9 °С.

В строке «Address» указывается адрес датчика (для Ethernet-моделей датчиков необходимо ввести IP-адрес датчика).

В строке «Timing» необходимо указать количество информационных текстовых панелей, отображающих величины, измеренные датчиком.

## <span id="page-12-0"></span>7 Операции с файлами

Для сохранения всех созданных презентаций, расписаний их отображения, установленных переменных и событий в архивном файле в меню необходимо выбрать команду

#### Файл → Сохранить

Откроется диалоговое окно сохранения файла. Необходимо указать его расположение и задать название файла.

Для загрузки ранее сохранённого файла в меню необходимо выбрать команду

#### Файл → Открыть

Откроется диалоговое окно выбора загружаемого файла.

*Внимание! При загрузке ранее сохранённого файла все настройки презентаций, расписания их отображения, заданные переменные и события будут перезаписаны.*

### <span id="page-13-0"></span>8 Презентации и расписание их отображения

Выбор необходимой презентации производится щелчком мыши по соответствующей строке списка презентаций в левой части окна. Для создания новой презентации необходимо выполнить щелчок мышью на пустой строке, нажать на клавиатуре клавишу «F2» и ввести имя новой презентации.

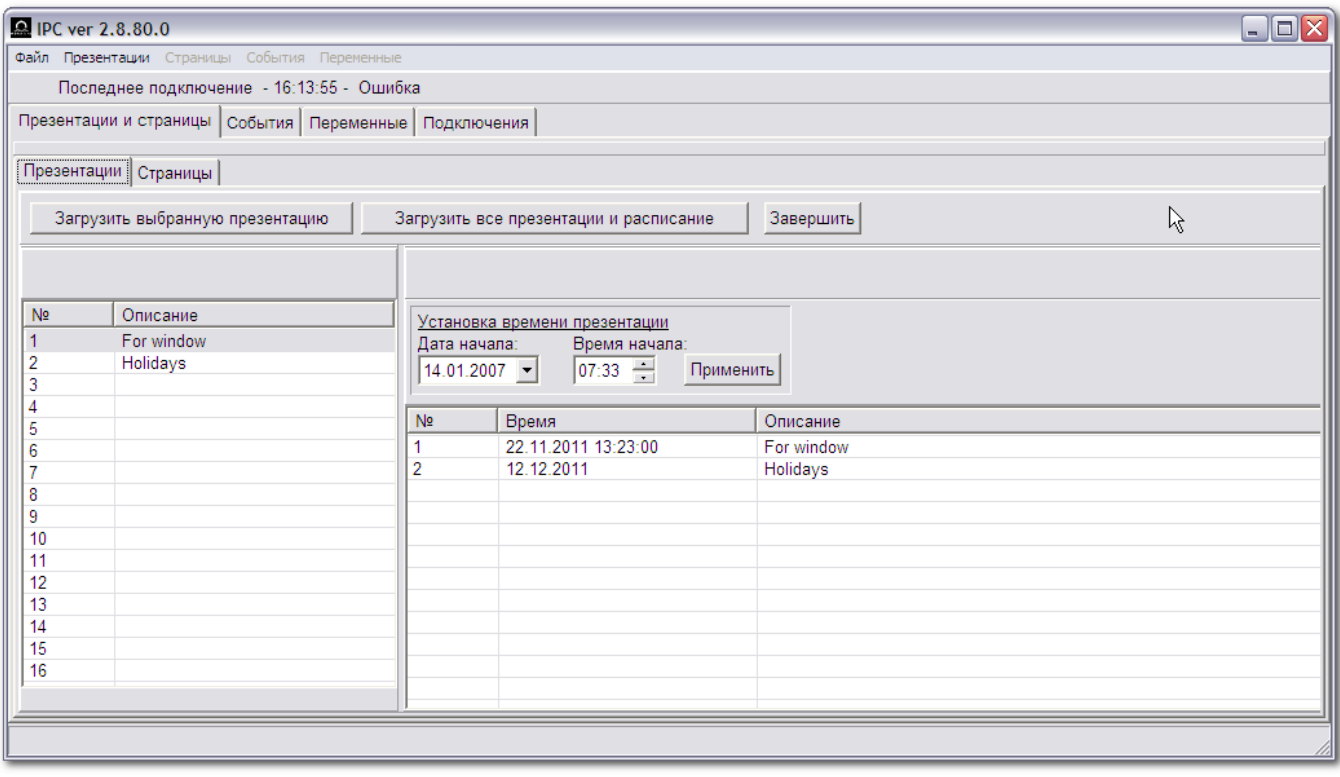

Кроме того, новая презентация может быть создана копированием уже существующей. Для этого необходимо установить курсор мыши над существующей презентацией, зажать левую кнопку мыши и перетащить курсор на пустую строку списка. Для редактирования названия скопированной презентации необходимо выбрать её щелчком мыши, нажать на клавиатуре клавишу «F2» и ввести имя новой презентации.

Удаление выбранной презентации производится нажатием клавиши «Del» на клавиатуре.

Создание расписаний отображения презентаций позволяет производить их показ в заранее предопределенные моменты времени. Чтобы создать новое расписание для выбранной презентации необходимо перетащить её название, зажав левую кнопку мыши, в список, расположенный в правой части окна. При этом в списке расписаний появится новая строка. С помощью элементов управления, расположенных над списком расписаний, необходимо установить требуемое время отображения для выбранной презентации и сохранить изменения нажатием кнопки «Применить». После внесения изменений в расписание отображения презентаций, список автоматически отсортировывается в соответствии с заданными условиями (очерёдностью отображения).

В расписании отображения одна и та же презентация может быть использована несколько раз.

Удаление выбранной строки расписания производится нажатием клавиши «Del» на клавиатуре.

Назначение команд меню в разделе «Презентации»:

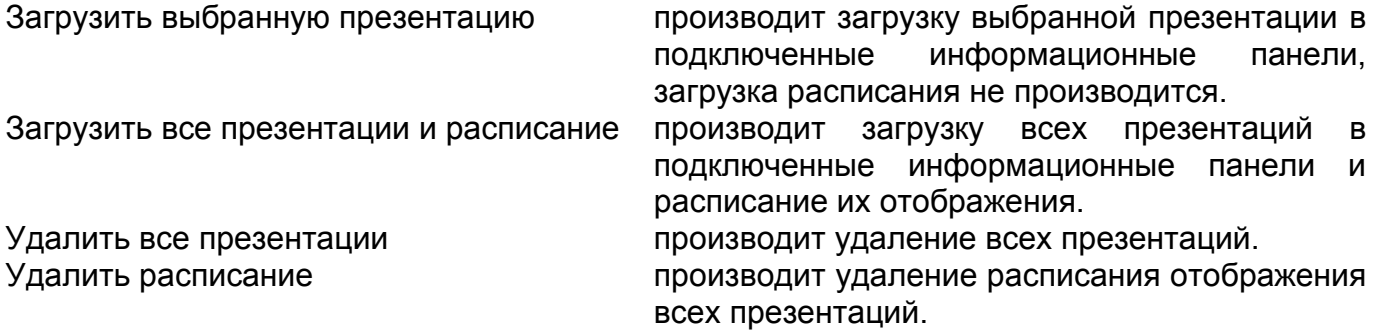

Начало отображения презентации, загруженной в панель, производится нажатием на кнопку «Запуск» или командой меню

#### Файл → Запустить презентацию

Завершить отображение презентации можно нажатием на кнопку «Завершить» или командой меню

Файл → Завершить презентацию

Команда меню

Файл → Синхронизировать RTC

выполняет синхронизацию внутренних часов подключенных информационных панелей с системным временем компьютера, на котором запущено ПО IPC.

### <span id="page-15-0"></span>9 Страницы

В левой части окна отображается список страниц, включённых в состав выбранной презентации. Выбор страницы для просмотра или редактирования производится щелчком мыши по соответствующему номеру страницы из списка. Последовательность страниц может быть изменена перетаскиванием номера страницы с зажатой левой кнопки мыши в необходимую позицию списка.

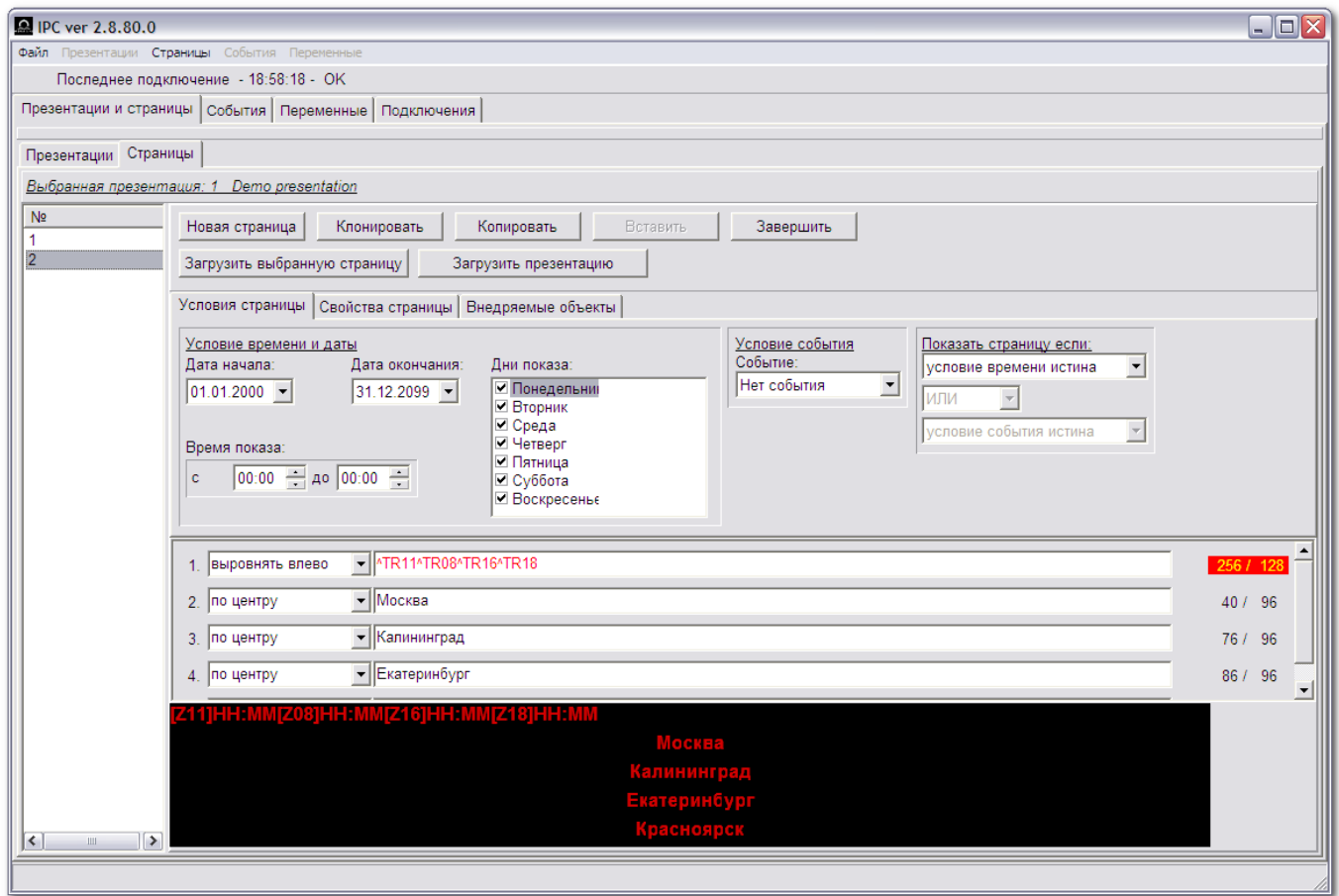

Для добавления новой страницы в список следует нажать кнопку «Добавить». Для создания новой страницы путём копирования уже существующей, необходимо выделить соответствующую страницу и нажать кнопку «Клонировать». Кнопки «Копировать» и «Вставить» используются для создания новых страниц путём копирования существующих не только в одной презентации, но и с возможностью их копирования из одной презентации в другую.

Кнопки «Запуск» и «Завершить» функционально идентичны соответствующим кнопкам на вкладке «Презентации» (см. главу 8).

Область окна редактирования разделена на три части. Верхняя часть предназначена для настройки параметров страницы, средняя – для редактирования текста, отображаемого в строках информационной панели, нижняя часть предназначена для моделирования предварительного просмотра всей страницы.

Вкладка «Условия страниц» содержит элементы управления для настройки отображения страниц в зависимости от времени, даты и/или определённых событий. Страница, для которой выполняются установленные условия, циклически отображается в текущей (активной) презентации в соответствии с заданным порядком следования страниц.

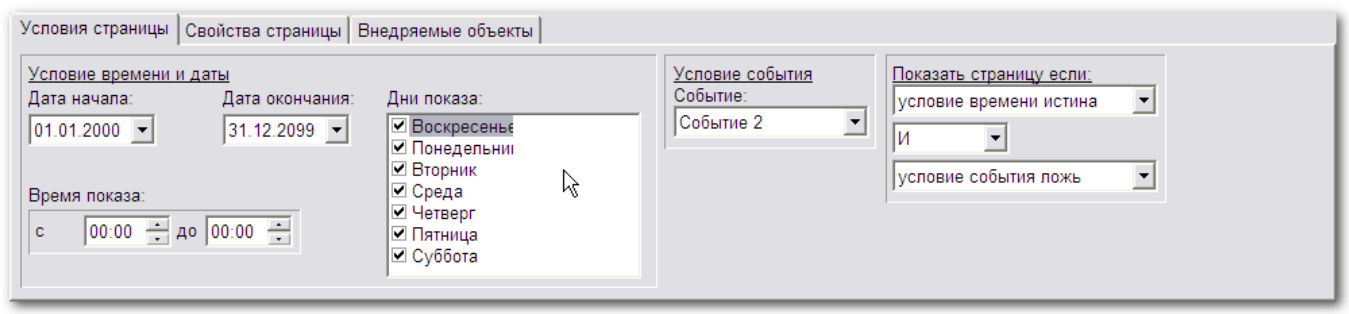

Дополнительно можно задать зависимость отображения страницы: при выполнении условий, наступлении заданных событий или наоборот, отображение будет производиться при несоблюдении условий или отсутствии событий. Кроме того, можно применить логические операции (И/ИЛИ) для объединения различных типов условий.

На вкладке «Свойства страницы» расположены элементы управления, позволяющие настроить эффекты появления страницы, режим обновления страницы и указать общие свойства текста, расположенного на странице.

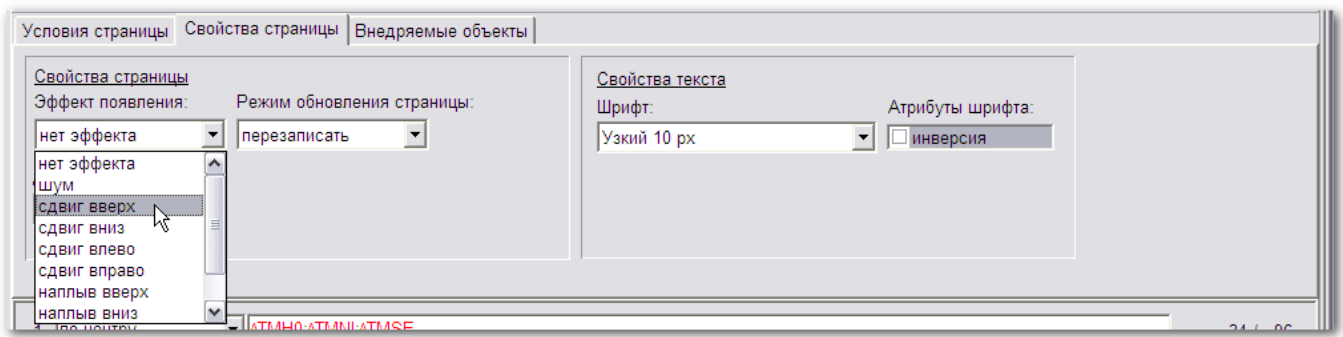

Вкладка «Внедряемые объекты» позволяет выбрать и разместить в тексте страницы активные и форматированные объекты. Объекты представлены в виде групп и расположены на соответствующих вкладках.

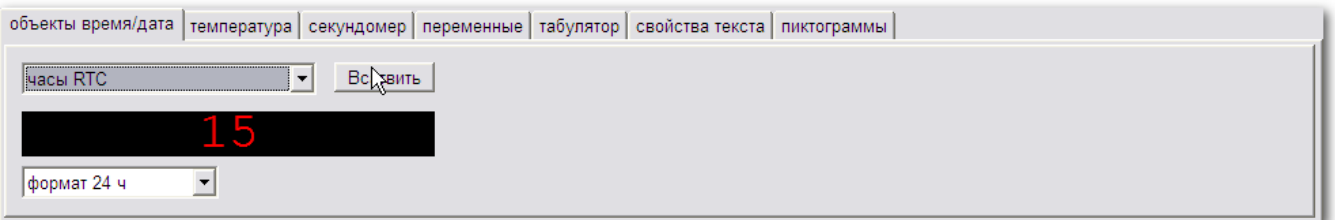

После выбора объекта в поле предварительного просмотра появляется его представление. Некоторые типы объектов позволяют настроить дополнительные свойства их отображения (например, формат даты или используемую шкалу температуры).

Для размещения объекта в тексте страницы следует нажать кнопку «Вставить». При этом курсор мыши примет изображение руки. Далее необходимо щёлкнуть мышью в том месте текста страницы, куда предполагается поместить вставляемый объект. При вставке объекта в текст страницы в окне предварительного просмотра будет отображён результат размещения в том виде, в котором он будет показан на информационной панели.

На вкладке «Свойства текста» расположены элементы управления, позволяющие изменить настройки форматирования отдельных фрагментов отображаемой на панели информации. Для изменения формата необходимо выделить соответствующего фрагмента, затем выбрать из списка требуемый шрифт и/или атрибуты шрифта и нажать кнопку «Изменить шрифт» и/или «Изменить атрибуты».

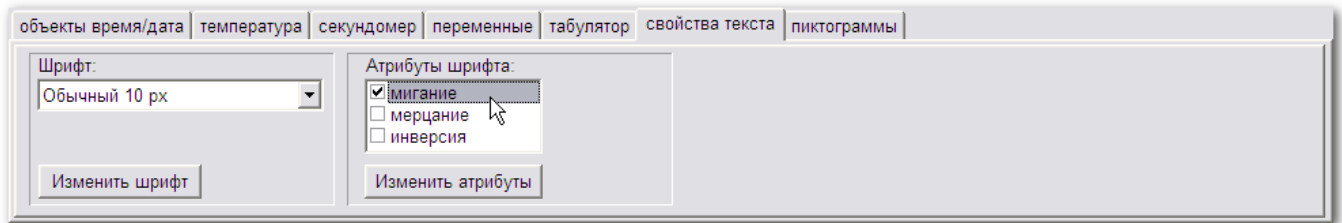

Выделенный фрагмент при этом обрамляется специальными форматирующими объектами, а в окне предварительного просмотра будет отображён результат форматирования в том виде, в котором он будет показан на информационной панели.

Объекты форматирования могут сочетаться с вставляемыми активными объектами для создания различных типов презентаций.

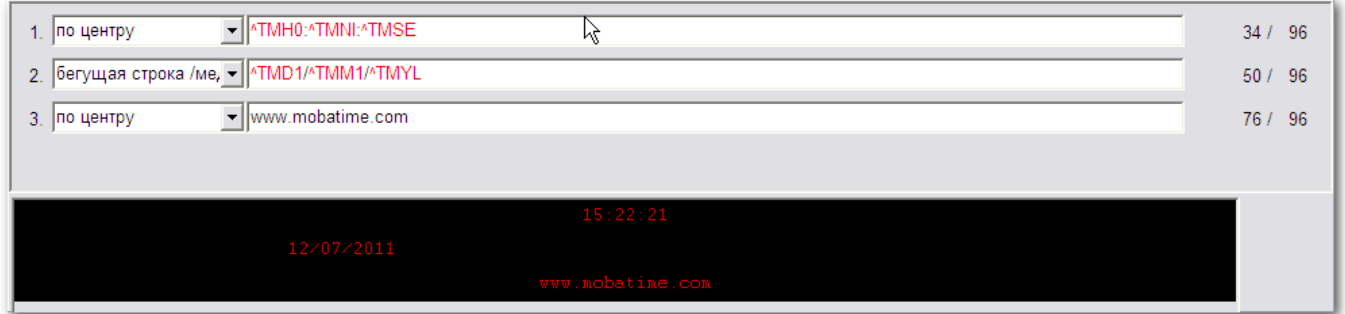

Информация, отображаемая на активной странице, определяется содержанием строк. Каждая строка может быть настроена на три различных режима выравнивания текста или отображаться в виде «бегущей строки» с тремя различными скоростями прокрутки текста.

Отображение в режиме «бегущей строки» может производиться одновременно на нескольких строках информационной панели. В этом случае начало отображения строк производится синхронно. *«Бегущая строка» может содержать объекты форматирования и активные объекты, однако атрибуты шрифта «мигающий» и «мерцающий» будут проигнорированы. Используемые в «бегущей строке» активные объекты обновляются только при начале отображения строки!*

Назначение команд меню в разделе «Страницы»:

«Загрузить выбранную страницу» - производит загрузку выбранной страницы в подключенные информационные панели.

«Загрузить презентацию» - производит загрузку текущей презентации в подключенные информационные панели.

«Удалить все страницы» - производит удаление всех страниц из выбранной презентации.

## <span id="page-18-0"></span>10 События

При щелчке по вкладке «События» открывается следующее окно:

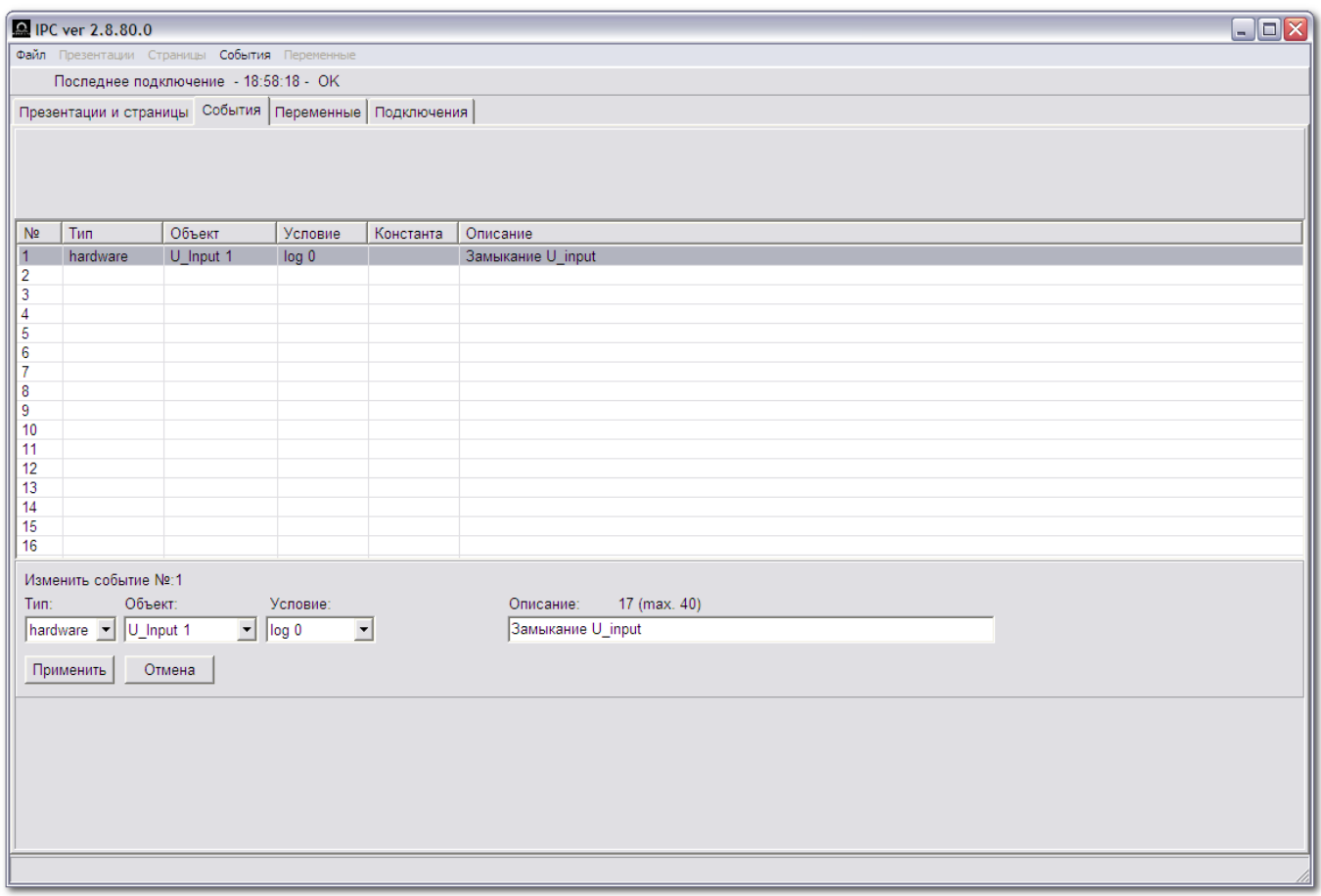

Каждая строка списка представляет собой событие, которое может использоваться при отображении презентаций. После загрузки данных в информационную панель включается проверка возникновения или прекращения заданных событий. Эта возможность позволяет управлять порядком отображения или скрытия страниц, для которых в качестве условий установлены заданные события.

События делятся на две группы: аппаратные и программные. Каждому событию может быть назначено краткое описание.

Аппаратные события возникают или прекращаются в зависимости от состояния одного из четырёх универсальных управляющих входов информационной панели (Uni-inputs). Каждый вход может находиться в одном из двух состояний – LOG 1 (вход отключен, разомкнут или на входе имеется потенциал от 3 до 5 В относительно контакта GND) и LOG 0 (вход замкнут или на входе имеется потенциал от 0 до 1 В относительно контакта GND). Входы могут управляться «сухими» контактами реле, опторазвязанными выходами устройств или кнопками.

Программные события зависят от величин предопределённых переменных (см. главу 11). Для события может быть указана одна из переменных, и указаны условия, приводящие к возникновению/прекращению события в зависимости от величины этой переменной. Если значение величины соответствует заданным условиям, происходит возникновение программного события.

Для удаления указанного в списке события необходимо выбрать его щелчком мыши и нажать клавишу «Del» на клавиатуре. Для удаления всего списка событий выберите команду меню

События → Очистить список

# <span id="page-19-0"></span>11 Переменные

При щелчке по вкладке «Переменные» открывается следующее окно:

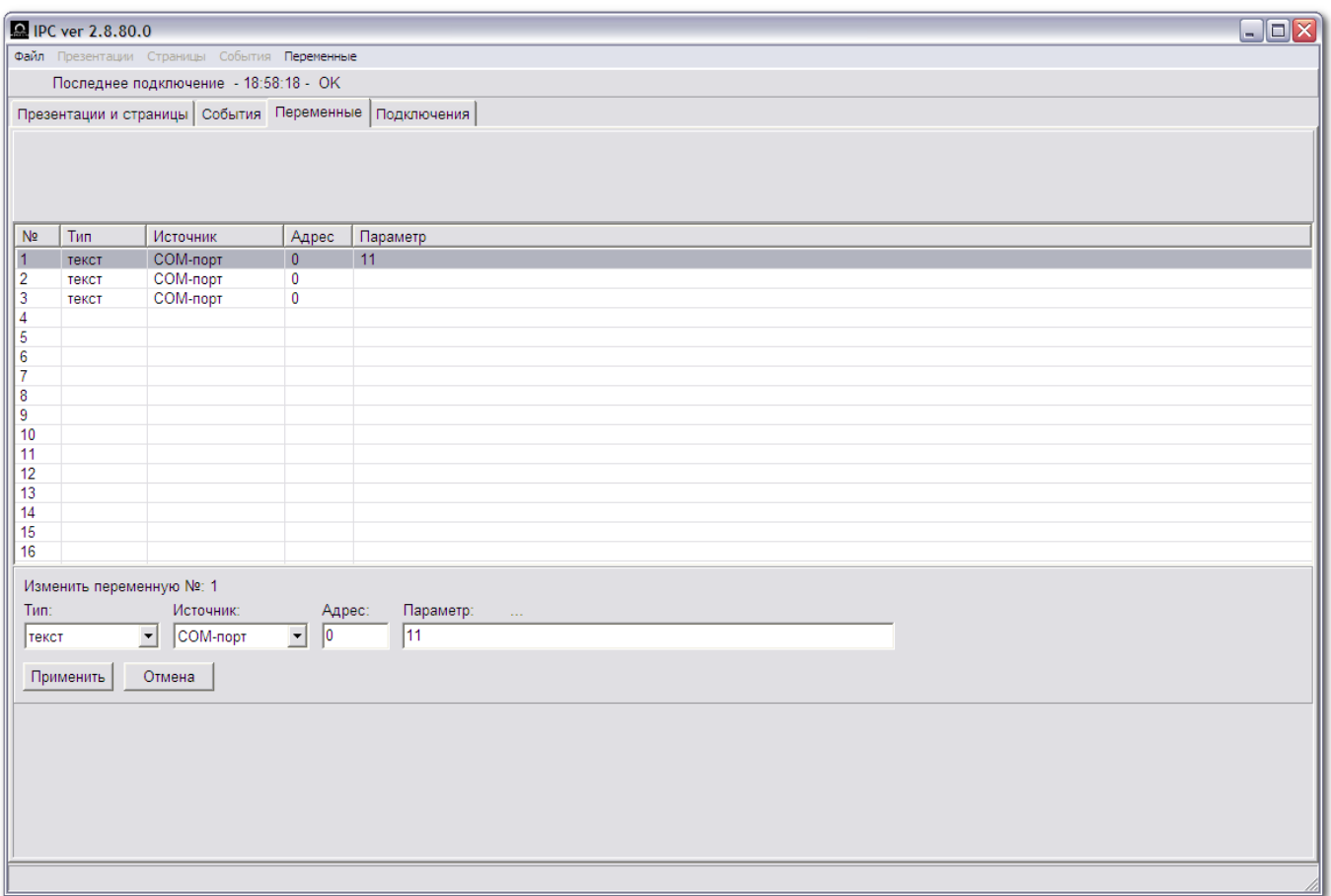

Каждая строка списка представляет собой переменную. Переменная может иметь текстовый или численный тип. Установка и изменение значений переменных производятся отправкой специальных команд по используемому информационной панелью интерфейсу.

Переменные могут использоваться для изменения состояния событий, вызывающих изменение порядка отображения страниц презентаций (см. главу 10) или непосредственно вставляться в страницы как объекты для отображения их величин на информационных панелях в интерактивном режиме для отображения измерений, изменяющихся процессов и актуальных текстовых сообщений.

Для удаления указанной в списке переменной необходимо выбрать её щелчком мыши и нажать клавишу «Del» на клавиатуре. Для удаления всего списка переменных выберите команду меню

Переменные  $\rightarrow$  Очистить таблицу

### <span id="page-20-0"></span>12 Выход из программы

Программа может быть закрыта щелчком мыши по верхней правой пиктограмме (в виде креста) или командой меню

#### Файл → Выход

При следующем запуске будет загружена вся информация, соответствующая состоянию на момент закрытия программы, включая настройки и данные.

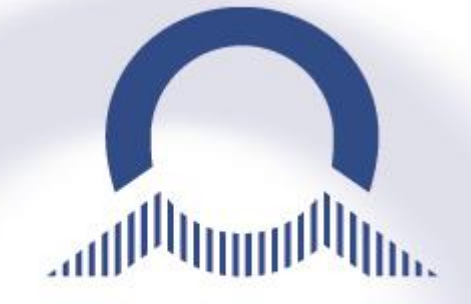

ا<sup>لرا</sup> اس

**ООО «Мобатайм Системс» 192148, Санкт-Петербург, ул. Седова, д. 46 Телефон: (812) 677-82-84, факс: (812) 677-82-85 [www.mobatime.ru](http://www.mobatime.ru/)**